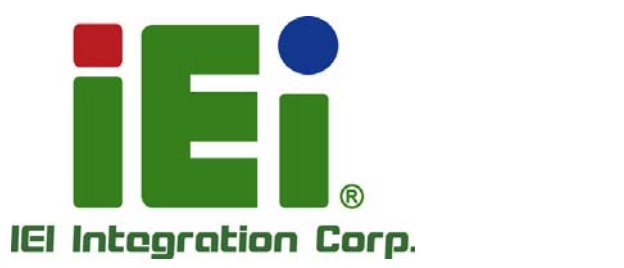

# **MODEL: HDC-301MS-R10**

**Video/Audio Capture Card with HDMI Input Channel,1920x1080@30p, and H.264 Hardware Encoder** 

# **User Manual**

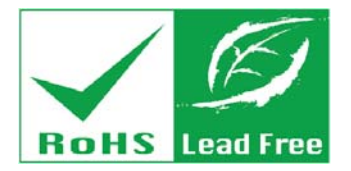

**Rev. 1.00 – September 4, 2015** 

# **Revision**

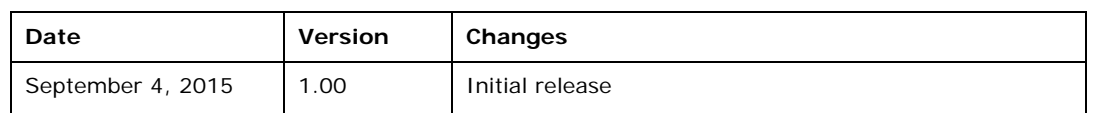

# **Copyright**

**Integration Corp.** 

#### **COPYRIGHT NOTICE**

The information in this document is subject to change without prior notice in order to improve reliability, design and function and does not represent a commitment on the part of the manufacturer.

In no event will the manufacturer be liable for direct, indirect, special, incidental, or consequential damages arising out of the use or inability to use the product or documentation, even if advised of the possibility of such damages.

This document contains proprietary information protected by copyright. All rights are reserved. No part of this manual may be reproduced by any mechanical, electronic, or other means in any form without prior written permission of the manufacturer.

#### **TRADEMARKS**

All registered trademarks and product names mentioned herein are used for identification purposes only and may be trademarks and/or registered trademarks of their respective owners.

# **Manual Conventions**

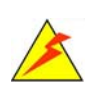

#### **WARNING**

Warnings appear where overlooked details may cause damage to the equipment or result in personal injury. Warnings should be taken seriously.

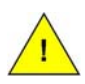

#### **CAUTION**

Cautionary messages should be heeded to help reduce the chance of losing data or damaging the product.

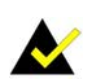

#### **NOTE**

These messages inform the reader of essential but non-critical information. These messages should be read carefully as any directions or instructions contained therein can help avoid making mistakes.

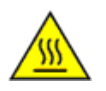

#### **HOT SURFACE**

This symbol indicates a hot surface that should not be touched without taking care.

**Page IV** 

**TET Integration Corp.** 

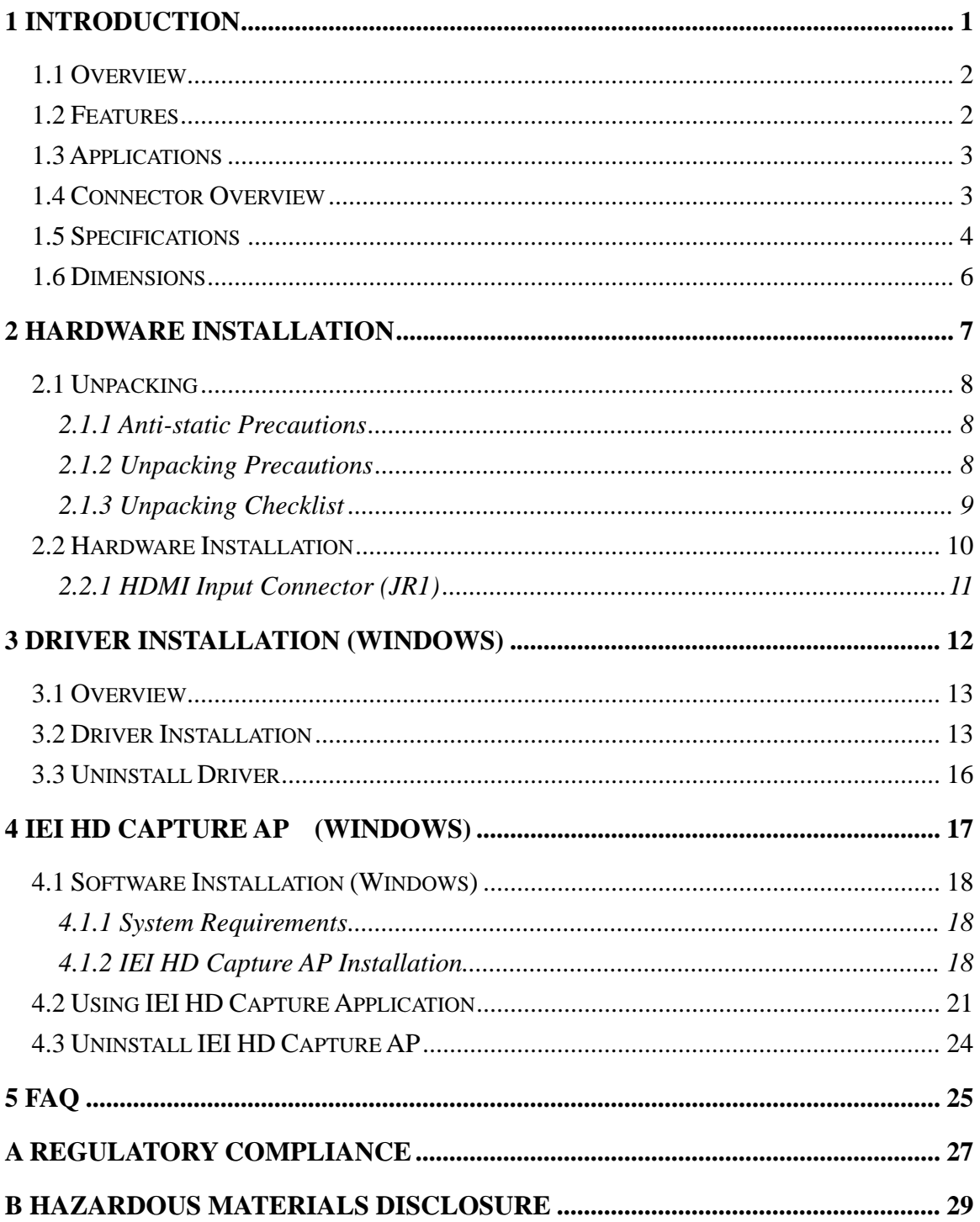

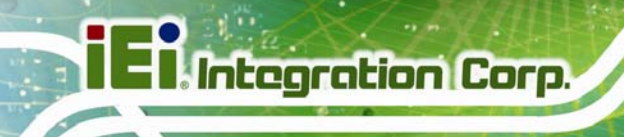

[B.1](#page-37-0) [HAZARDOUS MATERIAL DISCLOSURE TABLE FOR IPB](#page-37-0) [PRODUCTS CERTIFIED AS](#page-37-0)  [ROHS](#page-37-0) [COMPLIANT UNDER 2002/95/EC](#page-37-0) [WITHOUT MERCURY](#page-37-0) [...](#page-37-0).................................... [30](#page-37-0) 

**TET Integration Corp.** 

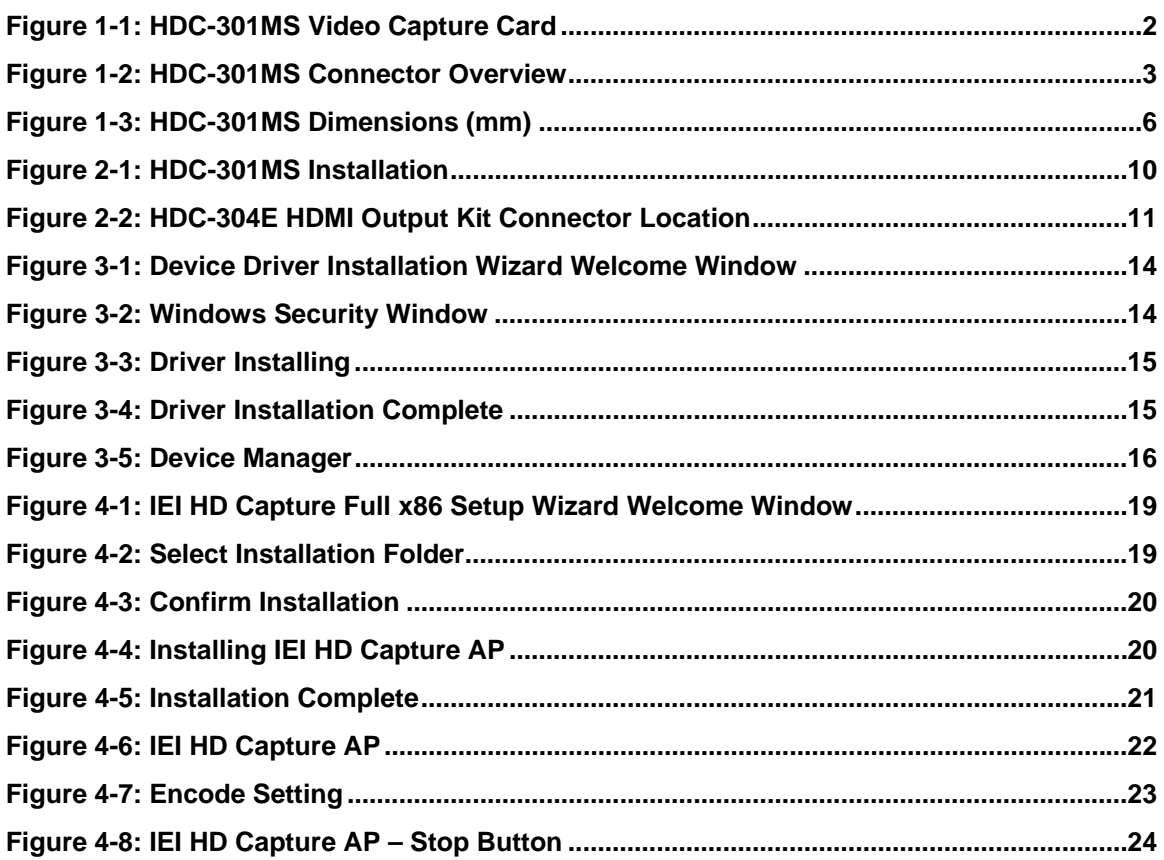

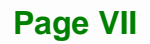

# **List of Tables**

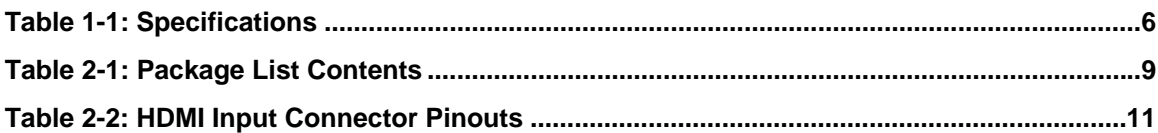

<span id="page-8-0"></span>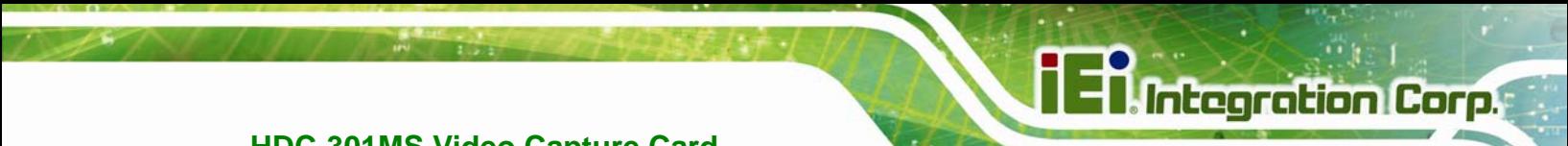

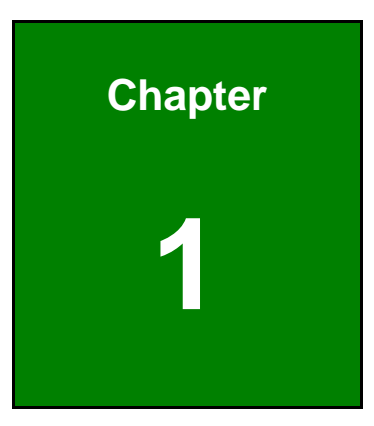

# **1 Introduction**

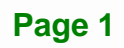

<span id="page-9-0"></span>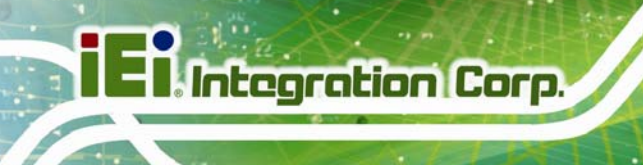

#### **1.1 Overview**

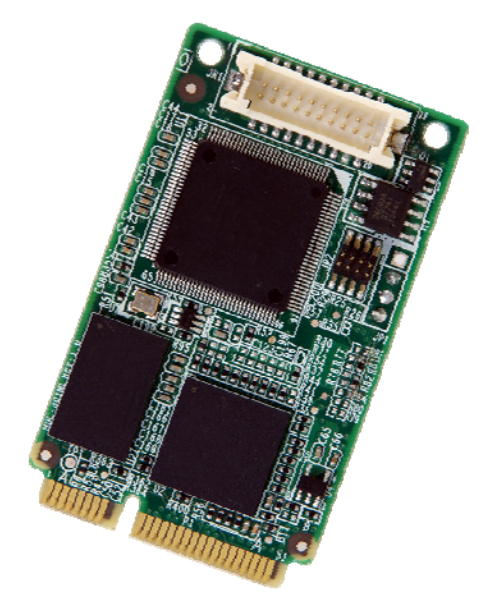

**Figure 1-1: HDC-301MS Video Capture Card** 

<span id="page-9-2"></span>The low power HDC-301MS video capture card supports 1080p Full HD video via HDMI connection. The HDC-301MS video capture card is equipped with the high-performing encoder component with the HDMI video input channel and either audio input channel.

A software development kit (SDK) is shipped with each card and the flexible system architecture simplifies the integration of cameras, video signal processing, storage and video management and or security applications.

#### <span id="page-9-1"></span>**1.2 Features**

Some of the HDC-301MS video capture card features are listed below.

- Encoding up to 1920x1080@30p
- HDMI input channel with 1920x1080@60p
- Pass through for transmitting uncompressed video up to 1080p resolution.
- Capture or record HD video in H.264 format
- Reduce the amount of hard disk space needed by real-time H.264 recording compression capability
- Low power consumption
- Software development kit (SDK)

**Page 2** 

## <span id="page-10-0"></span>**1.3 Applications**

Some possible applications include:

- Video game
- DVD/Blue-ray player,
- **Camcorder**
- Video surveillance
- Video analyzer
- Video post production

#### <span id="page-10-1"></span>**1.4 Connector Overview**

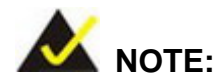

The other connectors, jumpers and interfaces on the board not specified below are for R&D diagnostic purposes and should not be used by the end user.

The HDC-301MS comes with one HDMI input connector. A PCIe Mini edge connector on the bottom of the capture card enables the HDC-301MS to interface with a motherboard.

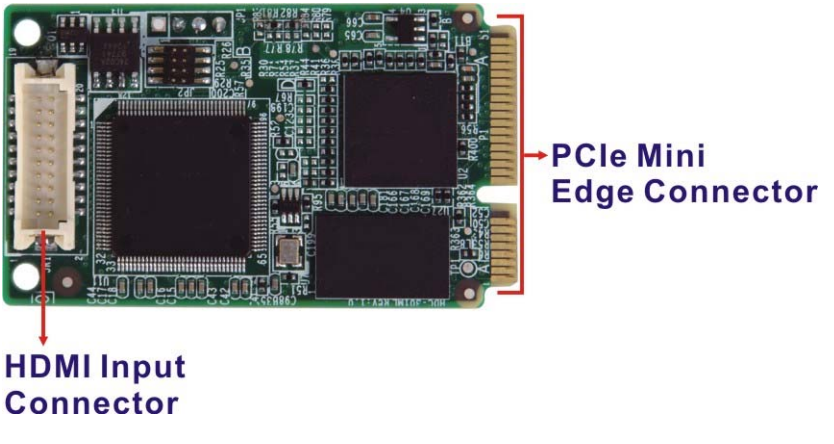

<span id="page-10-2"></span>**Figure 1-2: HDC-301MS Connector Overview** 

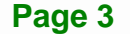

## <span id="page-11-0"></span>**1.5 Specifications**

The HDC-301MS specifications are listed in the table below:

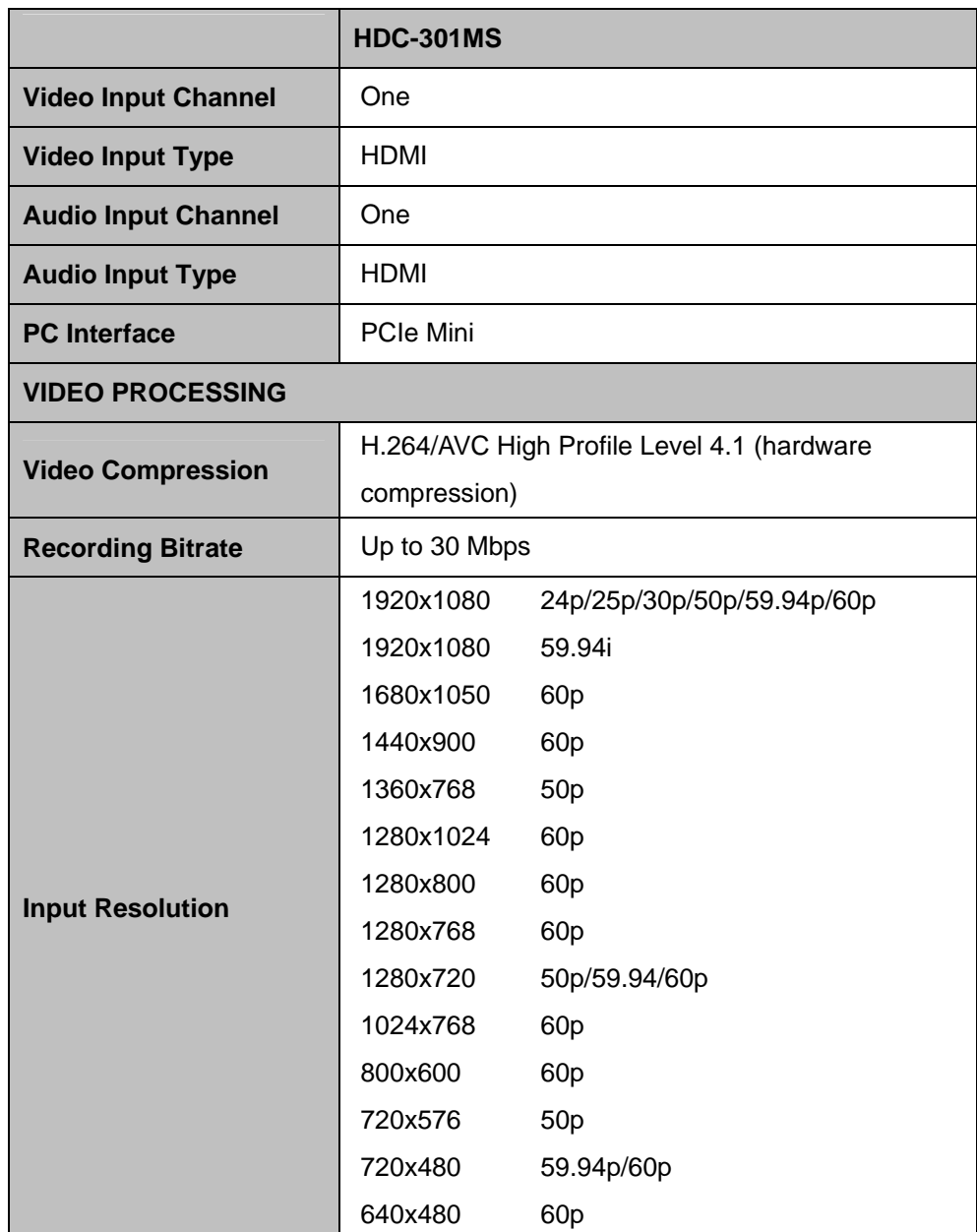

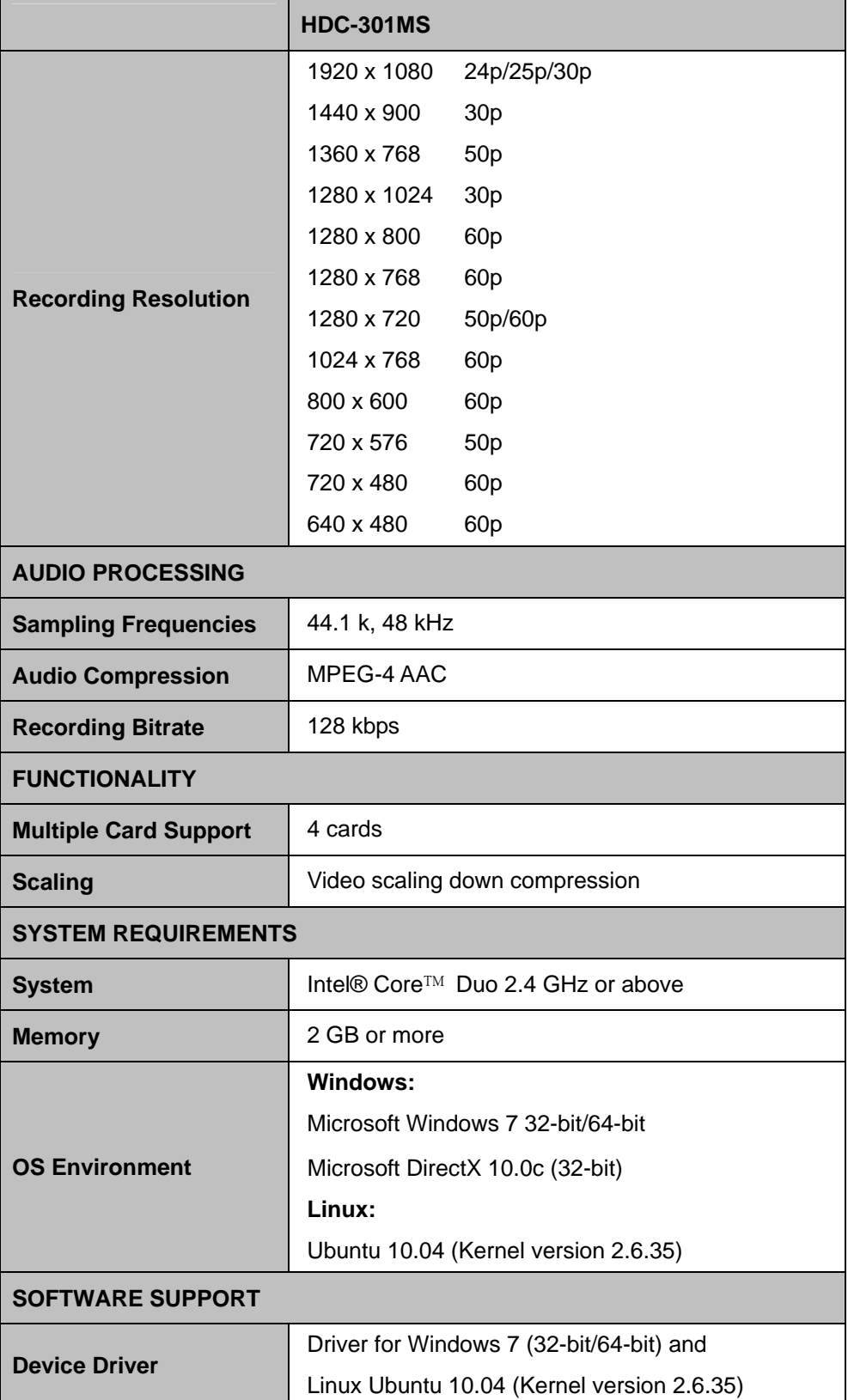

**TEN** Integration Corp.

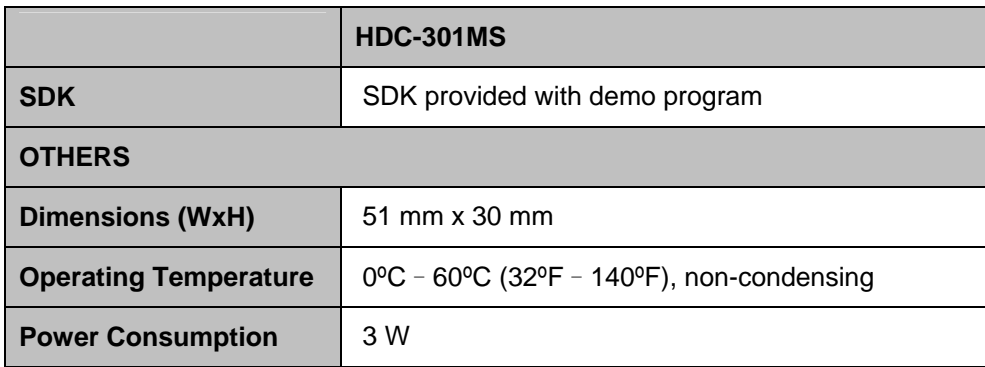

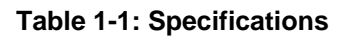

## <span id="page-13-3"></span><span id="page-13-2"></span><span id="page-13-0"></span>**1.6 Dimensions**

The dimensions for the HDC-301MS are listed below.

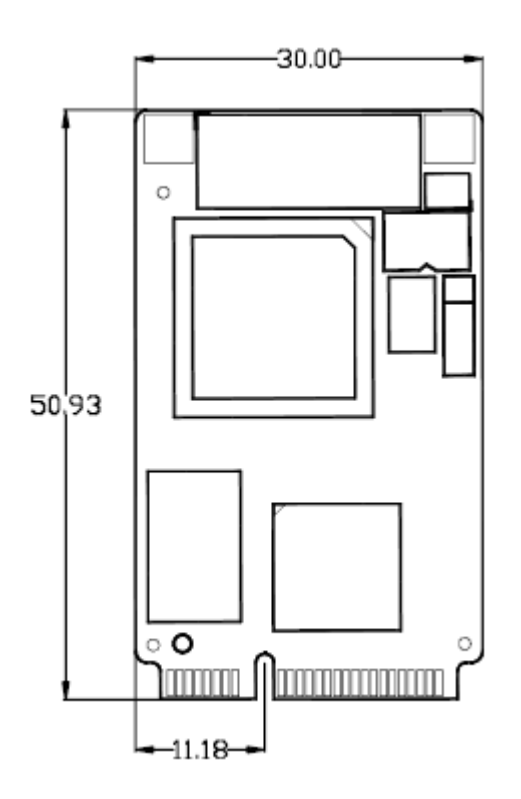

<span id="page-13-1"></span>**Figure 1-3: HDC-301MS Dimensions (mm)** 

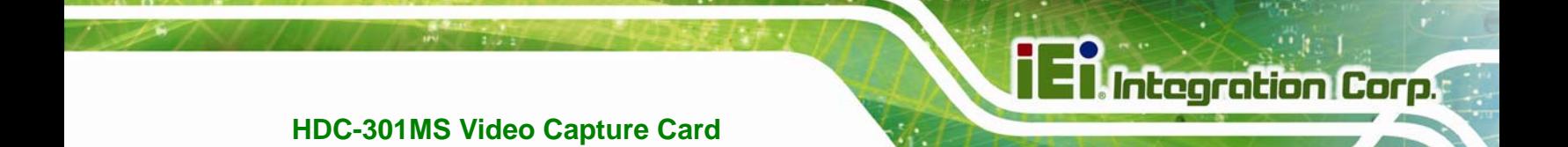

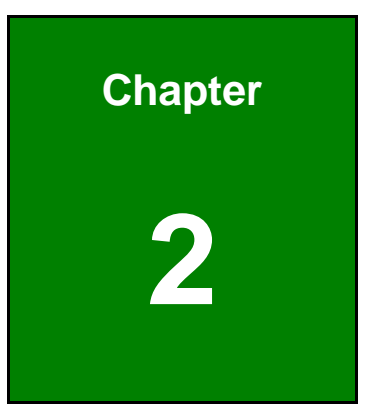

# <span id="page-14-0"></span>**2 Hardware Installation**

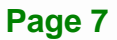

## <span id="page-15-1"></span><span id="page-15-0"></span>**2.1 Unpacking**

#### **2.1.1 Anti-static Precautions**

## **WARNING:**

Failure to take ESD precautions during the installation of the video capture card may result in permanent damage to the capture card and severe injury to the user.

Electrostatic discharge (ESD) can cause serious damage to electronic components, including the video capture card. Dry climates are especially susceptible to ESD. It is therefore critical that whenever the video capture card, or any other electrical component is handled, the following anti-static precautions are strictly adhered to.

- *Wear an anti-static wristband*: Wearing a simple anti-static wristband can help to prevent ESD from damaging the board.
- *Self-grounding*: Before handling the board touch any grounded conducting material. During the time the board is handled, frequently touch any conducting materials that are connected to the ground.
- *Use an anti-static pad*: When configuring the video capture card, place it on an anti-static pad. This reduces the possibility of ESD damaging the video capture card.
- *Only handle the edges of the PCB*: When handling the PCB, hold the PCB by the edges.

#### <span id="page-15-2"></span>**2.1.2 Unpacking Precautions**

When the video capture card is unpacked, please do the following:

- Follow the anti-static precautions outlined in **Section [2.1.1](#page-15-1)**.
- Make sure the packing box is facing upwards so the video capture card does not fall out of the box.
- Make sure all the components listed in **Section [2.1.3](#page-16-0)** are present.

#### <span id="page-16-0"></span>**2.1.3 Unpacking Checklist**

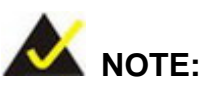

If some of the components listed in the checklist below are missing, please do not proceed with the installation. Contact the IEI reseller or vendor you purchased the video capture card from or contact an IEI sales representative directly. To contact an IEI sales representative, please send an email to [sales@ieiworld.com.](mailto:sales@ieiworld.com)

The video capture card is shipped with the following components:

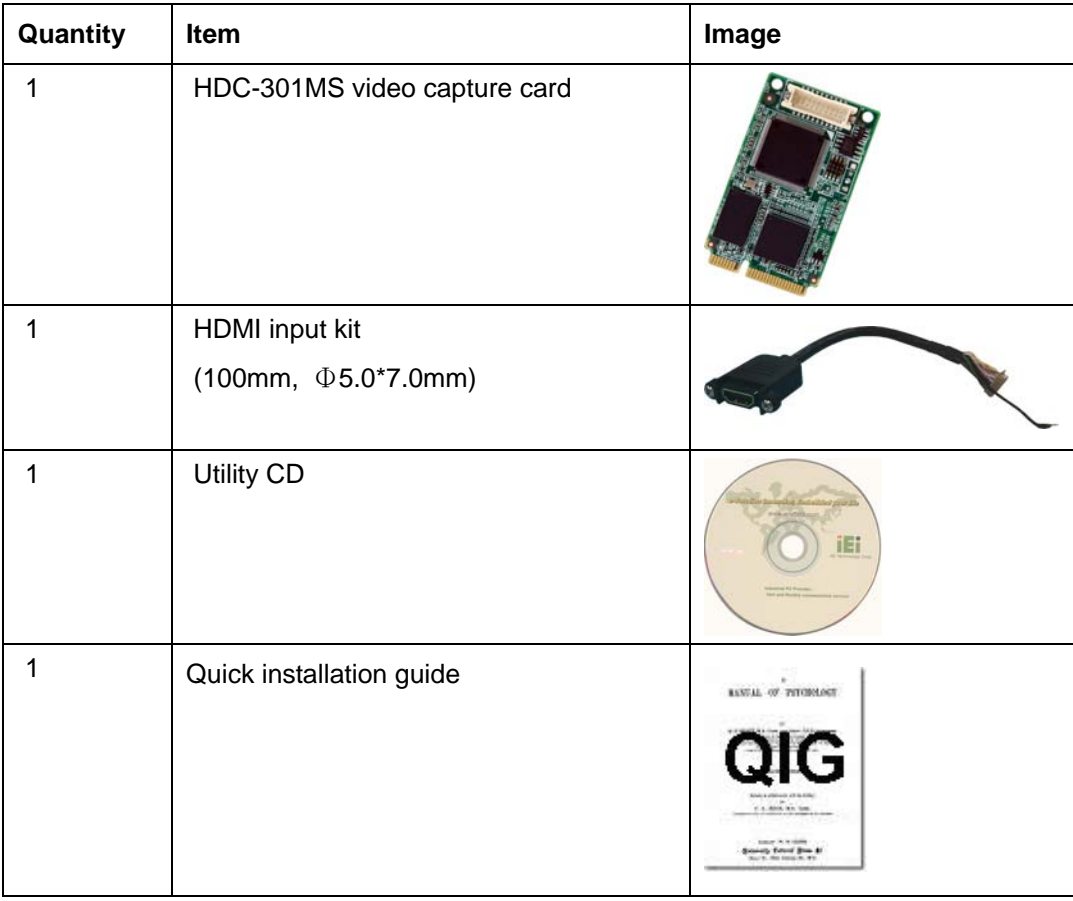

#### <span id="page-16-1"></span>**Table 2-1: Package List Contents**

## <span id="page-17-0"></span>**2.2 Hardware Installation**

**Integration Corp.** 

To install the HDC-301MS video capture card into a system and connect the HDMI input cable, please follow the steps below:

- **Step 1: Connect the HDMI input cable** to the HDMI input connector on the HDC-301MS.
- **Step 2: Insert into the PCIe Mini slot on the system motherboard**. Line up the notch on the HDC-301MS with the notch on the connector. Slide the HDC-301MS into the socket at an angle of about 20º.
- **Step 3: Secure the card and the ground cable with a retention screw**. Push the other end of the card down. Use a screw to secure the ground cable and the card to the motherboard.
- **Step 4: Connect the HDMI cable** from the HDMI devices to the HDMI input cable on the HDC-301MS.

<span id="page-17-1"></span>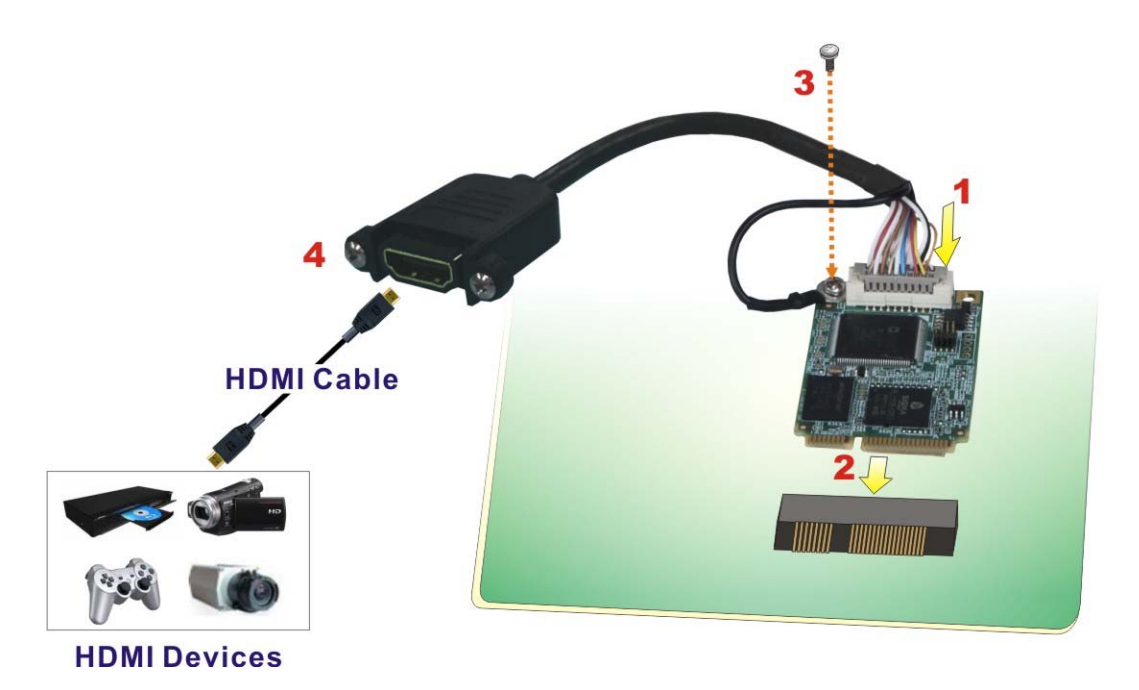

**Figure 2-1: HDC-301MS Installation** 

#### <span id="page-18-0"></span>**2.2.1 HDMI Input Connector (JR1)**

The HDMI input connector connects to the HDMI input cable that provides an HDMI input port. Pinouts for the connector are shown in **[Table 2-2](#page-18-2)**.

| Pin No.       | <b>Description</b> | Pin No.           | <b>Description</b> |
|---------------|--------------------|-------------------|--------------------|
| 1             | HDMI_IN_RX2+       | 11                | <b>GROUND</b>      |
| $\mathcal{P}$ | <b>GROUND</b>      | $12 \overline{ }$ | HDMI IN RXC-       |
| 3             | HDMI IN RX2-       | 13                | N/A                |
| 4             | HDMI IN $RX1+$     | 14                | N/A                |
| 5             | <b>GROUND</b>      | 15                | HDMI IN DCLK       |
| 6             | HDMI IN RX1-       | 16                | HDMI IN DSDA       |
| 7             | HDMI IN RXO+       | 17                | <b>GROUND</b>      |
| 8             | <b>GROUND</b>      | 18                | VCC 5V             |
| 9             | HDMI IN RXO-       | 19                | HDMI IN HPD        |
| 10            | HDMI IN RXC+       | 20                | N/A                |

**Table 2-2: HDMI Input Connector Pinouts** 

<span id="page-18-2"></span>**[Figure 2-2](#page-18-1)** shows the location of the HDMI input connector.

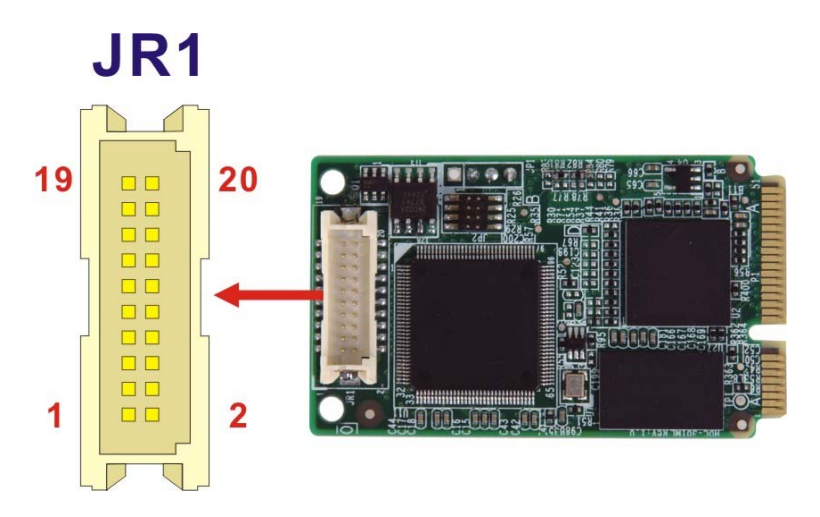

<span id="page-18-1"></span>**Figure 2-2: HDC-304E HDMI Output Kit Connector Location** 

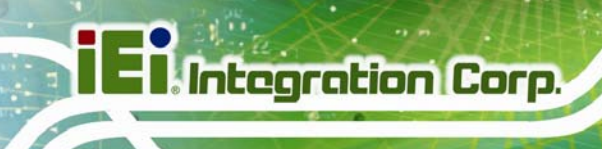

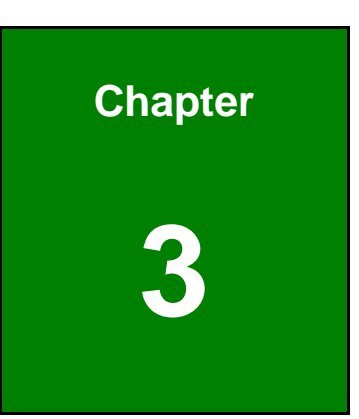

# <span id="page-19-0"></span>**3 Driver Installation (Windows)**

**Page 12** 

#### <span id="page-20-0"></span>**3.1 Overview**

A CD is shipped with the video capture card. The CD contains a driver for the video capture controllers on the card. When the video capture card is installed on the system, the driver must be installed. Failure to install the driver means that that video capture card cannot be detected by the system.

#### <span id="page-20-1"></span>**3.2 Driver Installation**

To install the HDC-301MS driver, please follow the steps below: If the HDC-301MS driver is already installed, please refer to **Section [3.3](#page-23-0)** to uninstall the driver first.

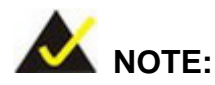

If the **User Access Control** dialog box appears during installation, click **Yes** to continue.

- **Step 1:** Make sure to log in the system as the administrator.
- **Step 2:** Insert the driver CD.
- **Step 3:** Locate the .exe file in the driver folder of the utility CD.

For Windows 7 32-bit OS, please use the **DPInst\_x86.exe** file.

For Windows 7 64-bit OS, please use the **DPInst\_x64.exe** file.

**Step 4:** Double click the .exe file. The Device Driver Installation Wizard window appears. Click **Next** to continue.

**Integration Corp.** 

#### **HDC-301MS Video Capture Card**

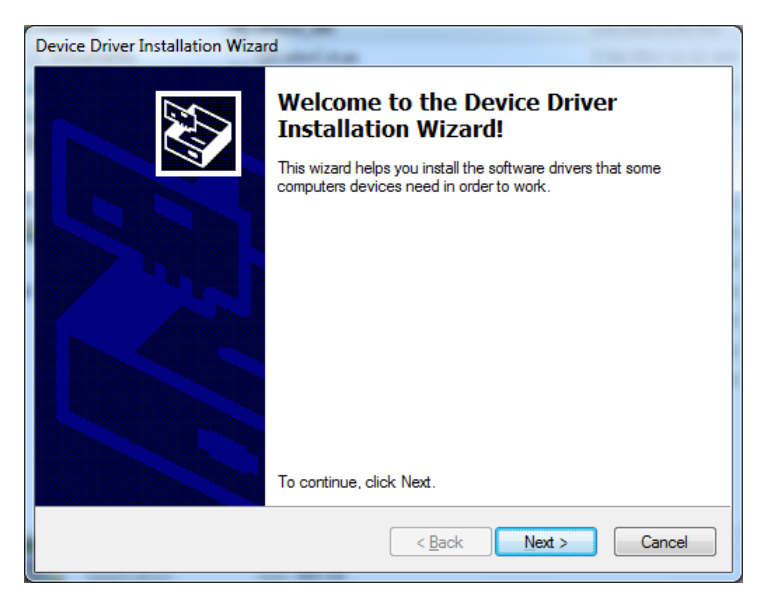

**Figure 3-1: Device Driver Installation Wizard Welcome Window** 

<span id="page-21-0"></span>**Step 5:** The following window appears to confirm the installation. Click **Install**.

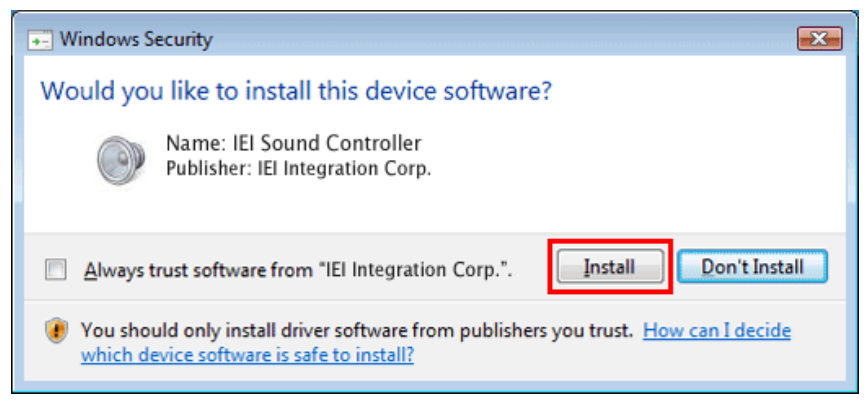

**Figure 3-2: Windows Security Window** 

<span id="page-21-1"></span>**Step 6:** The driver starts to install and the screen in **[Figure 3-3](#page-22-0)** appears.

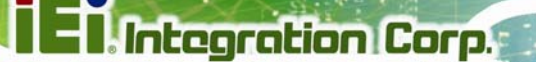

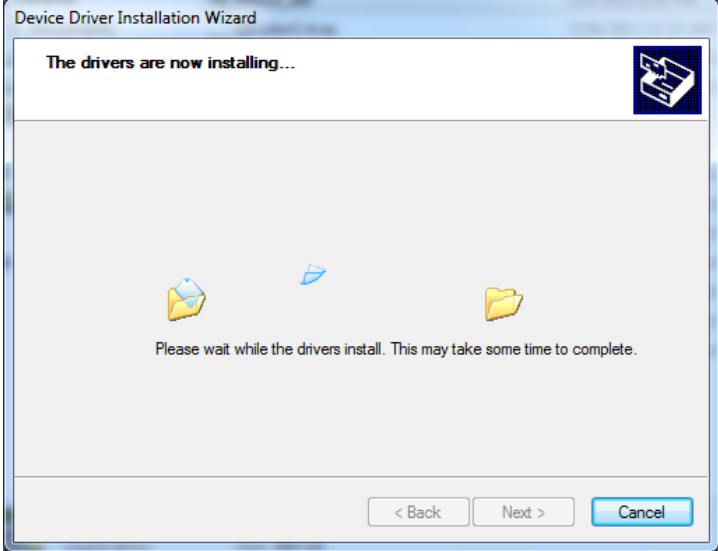

#### **Figure 3-3: Driver Installing**

<span id="page-22-0"></span>**Step 7:** When the driver installation is complete, click the **Finish** button to finish driver

installation.

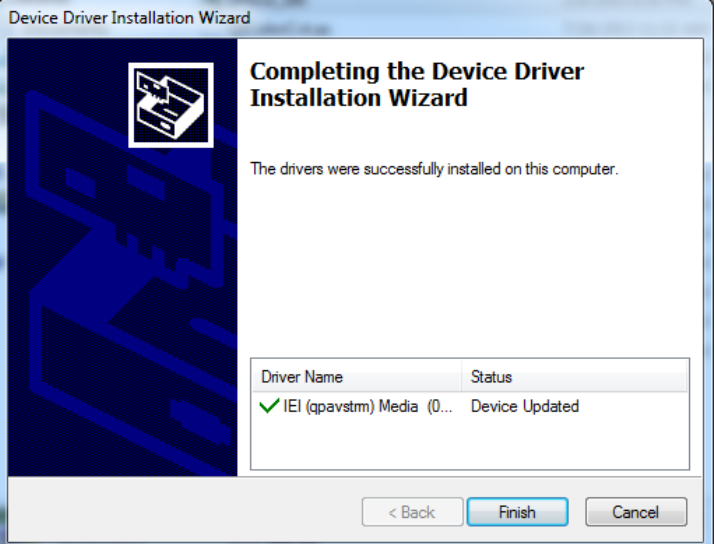

#### **Figure 3-4: Driver Installation Complete**

**Step 8:** Check the Device Manager in the Windows control panel to ensure the HDC-301MS driver has been properly installed.

<span id="page-22-1"></span>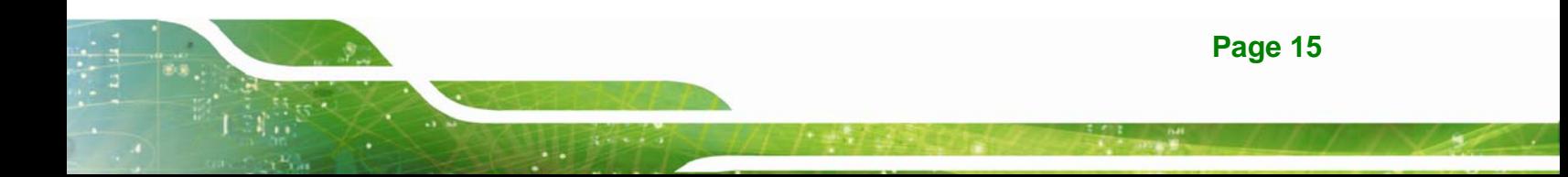

Single Card: **Multiple Cards: Multiple Cards:** 

| Device Manager                                                                                                    | <b>Device Manager</b>                                                                                                    |
|----------------------------------------------------------------------------------------------------|----------------------------------------------------------------------------------------------------|
| Action<br>File<br>View<br>Help                                                                                                    | Action<br>File<br>View<br>Help                                                                                                    |
| $\mathbf{R}$<br>請<br>扇<br>10                                                                                                    | - ISI<br>肩<br>扇                                                                                                    |
| iei-PC<br>Computer<br><b>Disk drives</b><br>Display adapters<br>· Human Interface Devices<br>IDE ATA/ATAPI controllers<br>Sim Keyboards<br>Mice and other pointing devices<br><b>Monitors</b><br>Other devices<br>Ports (COM & LPT)<br>Processors<br>Sound, video and game controllers<br><b>HDC-301MS</b><br>Intel(R) Display Audio<br><b>Realtek High Definition Audio</b><br>System devices<br>Universal Serial Bus controllers | iei-PC<br>Computer<br>Disk drives<br>Display adapters<br>Human Interface Devices<br><b>IDE ATA/ATAPI controllers</b><br>- Keyboards<br>Mice and other pointing devices<br>Monitors<br><b>B</b> Other devices<br>Ports (COM & LPT)<br>Processors<br>Sound, video and game controllers<br><b>HDC-301MS</b><br><b>HDC-301MS</b><br>Intel(R) Display Audio<br>Realtek High Definition Audio<br>System devices<br>Universal Serial Bus controllers |
|                                                                                                    |                                                                                                    |

<span id="page-23-1"></span>**Figure 3-5: Device Manager** 

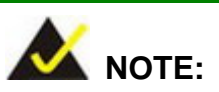

If the user fails to install the driver by following the above procedure, please install the HDC-301MS driver manually in the Device Manager. To do this, right click HDC-301MS in the Device Manager, and select Update Driver Software. Then, specify the **DPInst\_x86.exe** or **DPInst\_x64.exe** file in the utility CD for installation.

#### <span id="page-23-0"></span>**3.3 Uninstall Driver**

To uninstall the driver, please follow the steps below.

- **Step 1:** Make sure to login the system as the administrator.
- **Step 2:** Go to Device Manager.
- **Step 3:** Right click HDC-301MS in the Device Manager, and select **Uninstall** to uninstall the driver.

**Page 16** 

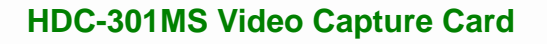

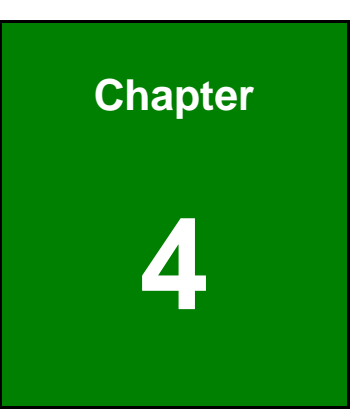

**El Integration Corp.** 

# <span id="page-24-0"></span>**1EI HD Capture AP (Windows)**

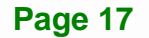

#### <span id="page-25-0"></span>**4.1 Software Installation (Windows)**

The HDC-301MS comes with a video capture application – IEI HD Capture AP. This section describes how to install the application in Windows environment.

#### <span id="page-25-1"></span>**4.1.1 System Requirements**

The supported OS versions are listed below:

- Microsoft Windows 7, 32-bit
- Microsoft Windows 7, 64-bit

After installing the driver, the following programs must be installed in order to use the IEI HD Capture AP demo program:

- Microsoft DirectX 9.0c
- Visual C++ 2005 & 2008 Redistributable

Please download the setup files of these programs from the official websites and install these programs in the system.

#### <span id="page-25-2"></span>**4.1.2 IEI HD Capture AP Installation**

To install the IEI HD Capture AP, please follow the steps below:

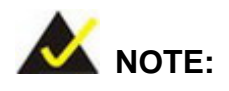

If the **User Access Control** dialog box appears during installation, click **Yes** to continue.

**Step 1:** Insert the driver CD. Double click the AP folder of the utility CD.

- **Step 2:** Locate the **IEI\_HD\_Capture\_AP.exe** file in the **Release** folder.
- **Step 3:** Double click the **IEI\_HD\_Capture\_AP.exe** file. The IEI HD Capture Full x86 Setup Wizard appears. Click **Next** to continue.

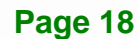

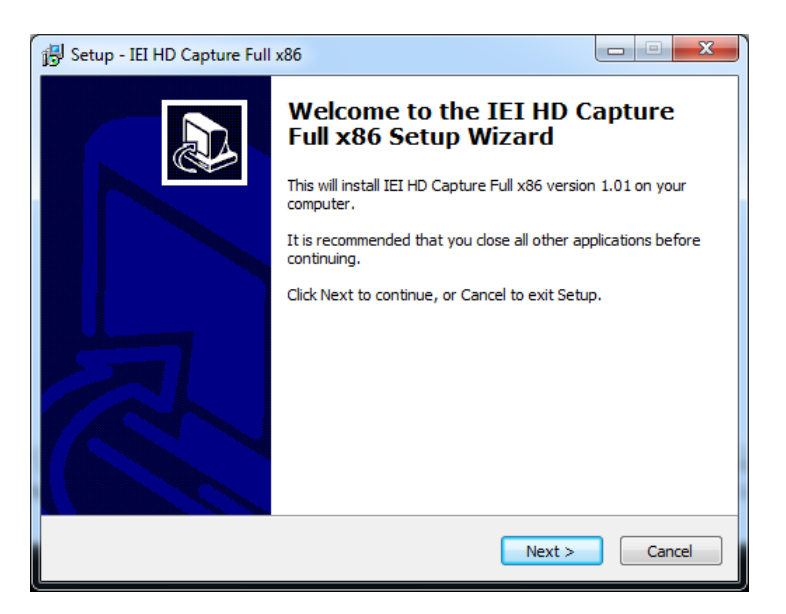

**Figure 4-1: IEI HD Capture Full x86 Setup Wizard Welcome Window** 

<span id="page-26-0"></span>**Step 4:** Select a folder for IEI HD Capture AP installation in **[Figure 4-2](#page-26-1)**. Click **Next** to continue.

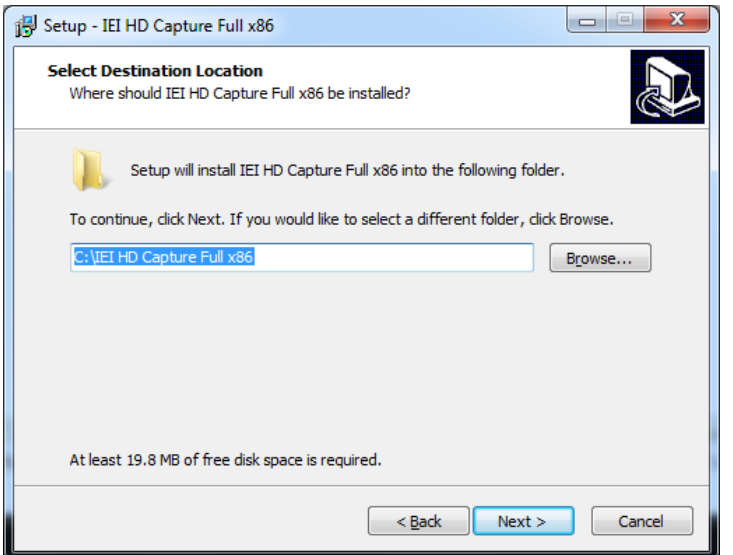

<span id="page-26-1"></span>**Figure 4-2: Select Installation Folder** 

**Step 5:** The following screen appears. Click **Install** to confirm the installation.

**Page 19**

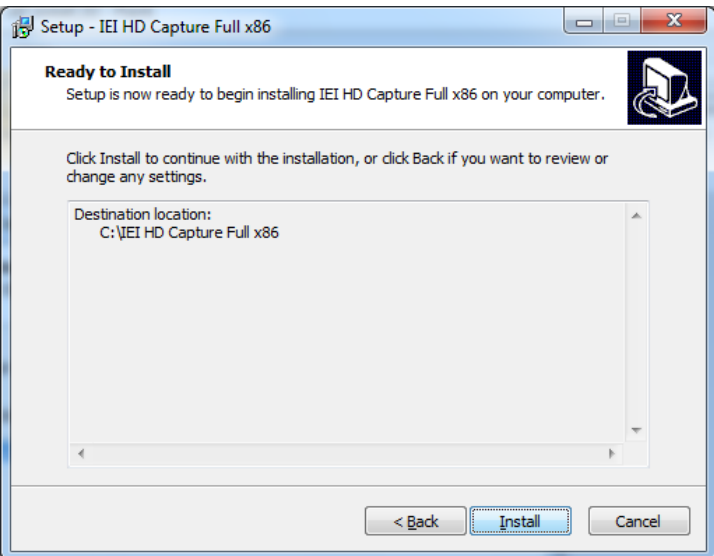

<span id="page-27-0"></span>**Figure 4-3: Confirm Installation** 

**Step 6:** The system starts installing the IEI HD Capture AP.

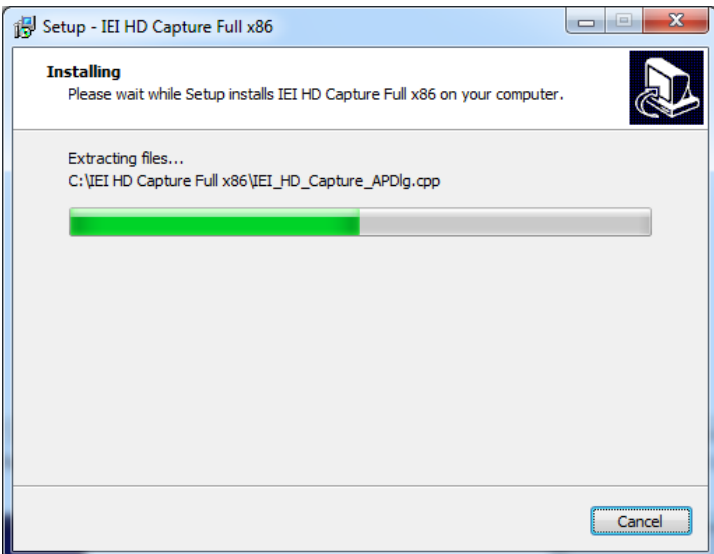

<span id="page-27-1"></span>**Figure 4-4: Installing IEI HD Capture AP** 

**Step 7:** When the IEI HD Capture AP is successfully installed, the following window appears. Click **Finish** to exit.

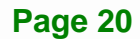

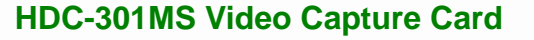

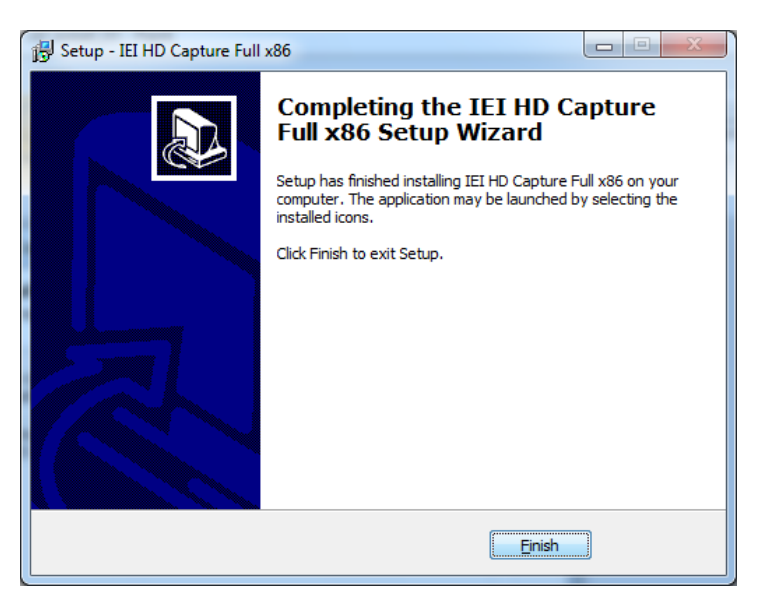

**Figure 4-5: Installation Complete** 

#### <span id="page-28-1"></span><span id="page-28-0"></span>**4.2 Using IEI HD Capture Application**

The IEI HD Capture AP is a video capture tool that allows user to capture video through the HDMI input ports in Windows environment.

To use the IEI HD Capture AP to capture video, follow the steps below. If the older version of the IEI HD Capture AP is already installed, please refer to **Section [4.3](#page-31-0)** to uninstall it.

- **Step 1:** Launch the IEI HD Capture AP by double-clicking the **IEI\_HD\_Capture\_AP.exe** file under the "**X:\IEI\_HD\_Capture\_AP\Release**" directory, where "**X:\"** is the system CD drive.
- **Step 2:** The IEI HD Capture AP user interface appears (**[Figure 4-6](#page-29-0)**). Click the **Set** button to configure the settings.

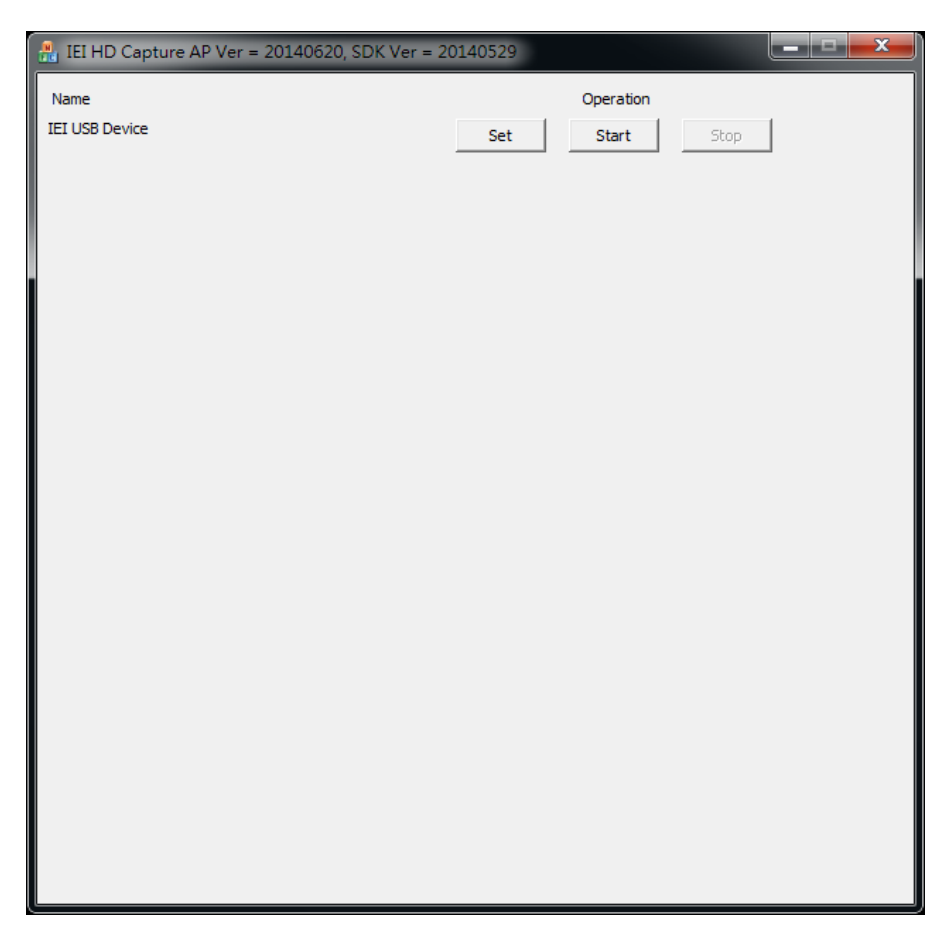

#### **Figure 4-6: IEI HD Capture AP**

- <span id="page-29-0"></span>**Step 3:** The Encode Setting window appears (**[Figure 4-7](#page-30-0)**). Make necessary configuration setting by following the guideline below:
	- **Audio** 
		- o Enable: check to enable the audio encoding
		- o Sample Rate: select the sample rate of the audio
		- o Volume: select the volume amount for encoding
	- **Video** 
		- o Input Resolution: select a video input resolution which depends on the video device.
		- o Encode Resolution: select an encoding resolution. The encoding resolution selected here must be same with the one selected in the Input Resolution.
		- o Encode Bit Rate: select a video encoding bitrate

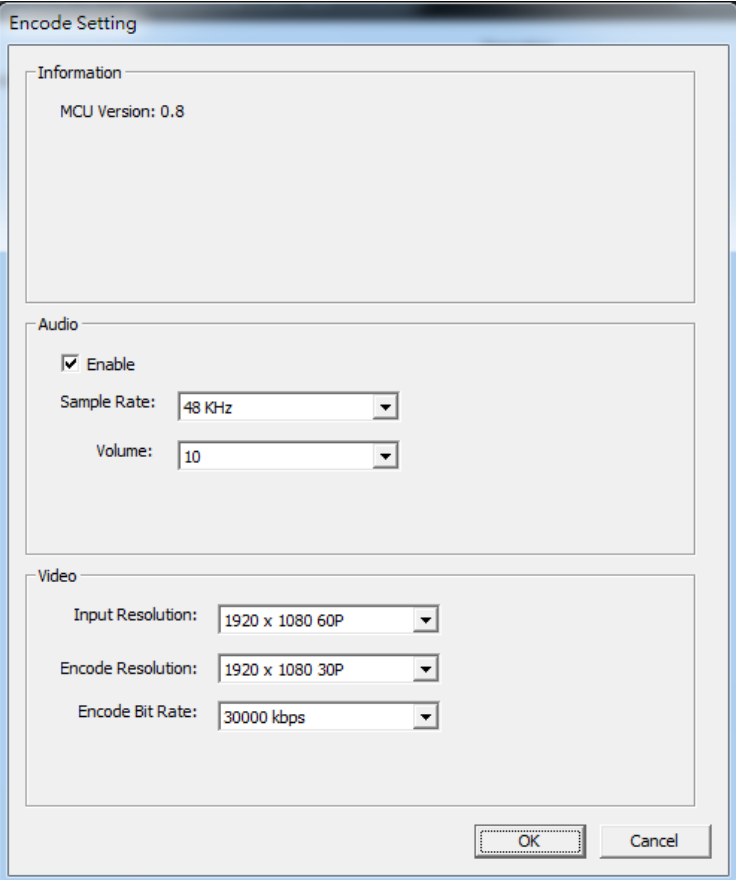

#### <span id="page-30-0"></span>**Figure 4-7: Encode Setting**

- **Step 4:** After finishing the setting configuration, click **OK** to save the settings.
- **Step 5:** To start capture the video, click the **Start** button on the IEI HD Capture AP user interface. The Save File As window appears. Specify a location to save the encoded video file, and change the file name as necessary. Click **Save** to start capture the video.
- **Step 6:** To stop capturing the video, click the **Stop** button on the IEI HD Capture AP user interface.

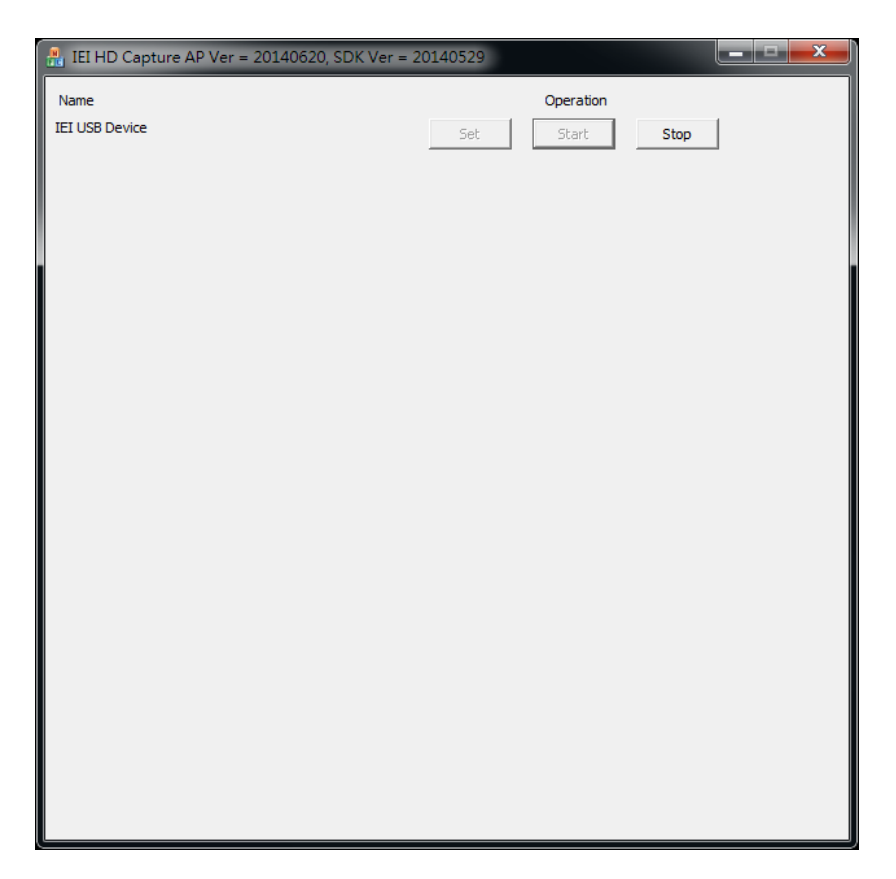

**Figure 4-8: IEI HD Capture AP – Stop Button** 

## <span id="page-31-1"></span><span id="page-31-0"></span>**4.3 Uninstall IEI HD Capture AP**

To uninstall the IEI HD Capture AP, follow the steps below.

- **Step 1:** Select **Control Panel Programs Programs and Features**.
- **Step 2:** Select IEI HD Capture AP and click the **Uninstall** button.
- **Step 3:** A confirmation window appears. Click **Yes** to uninstall the IEI HD Capture AP.

<span id="page-32-0"></span>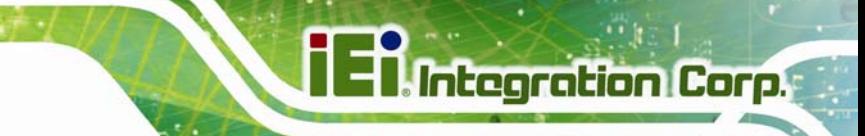

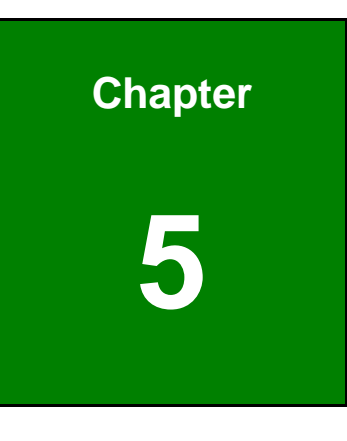

**5 FAQ** 

**Page 25**

- **Q:** Capture card, driver, application and input source are all ready, but the recorded video is not displayed or displayed incorrectly.
- **A:** In this situation, a H.264 video codec must be installed to display the recorded video the ffdshow codec for example.
- **Q:** How to know the current DirectX version used on the system?
- **A:** In Windows, start Run and type 'dxdiag', then press Enter. You can find the current version in DirectX Diagnostic Tool window.
- **Q:** How to obtain the latest drivers?

- A: Please go to <http://www.ieiworld.com/>. You can always find and download the latest driver from the "Support" page.
- **Q:** How to play the encoding file?
- **A:** The encoding file is in H.264 format. You need to use a media player or codec that supports H.264 format, such as VLC, ffDShow, etc.
- **Q:** Where are the AP & SDK & sample code?
- **A:** AP & SDK & sample code are in the folder which you specify when installing AP. The default path is C:\ IEI HD Capture AP.

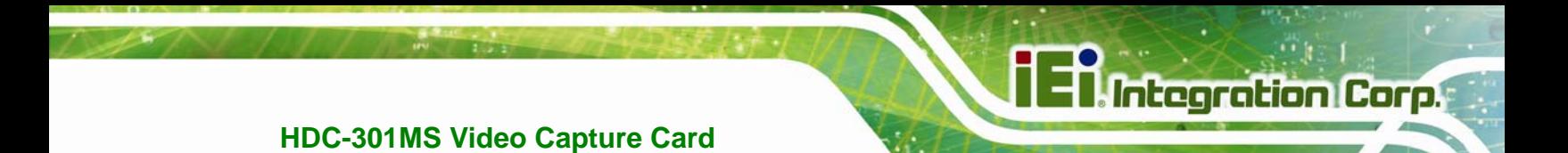

**Appendix A** 

# <span id="page-34-0"></span>**A Regulatory Compliance**

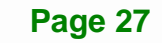

#### **DECLARATION OF CONFORMITY**

This equipment has been tested and found to comply with specifications for CE marking. If the user modifies and/or installs other devices in the equipment, the CE conformity declaration may no longer apply.

#### **FCC WARNING**

This equipment complies with Part 15 of the FCC Rules. Operation is subject to the following two conditions:

- This device may not cause harmful interference, and
- This device must accept any interference received, including interference that may cause undesired operation.

This equipment has been tested and found to comply with the limits for a Class A digital device, pursuant to part 15 of the FCC Rules. These limits are designed to provide reasonable protection against harmful interference when the equipment is operated in a commercial environment. This equipment generates, uses, and can radiate radio frequency energy and, if not installed and used in accordance with the instruction manual, may cause harmful interference to radio communications. Operation of this equipment in a residential area is likely to cause harmful interference in which case the user will be required to correct the interference at his own expense.

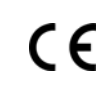

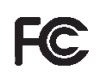

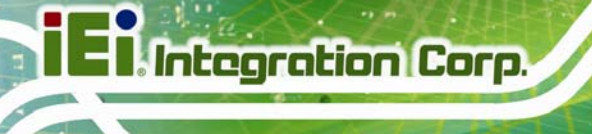

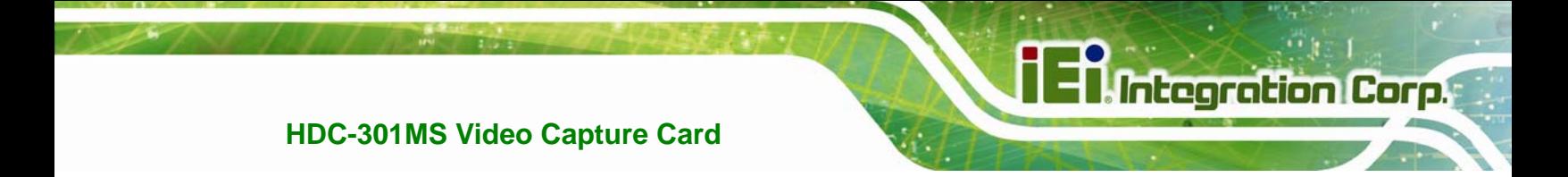

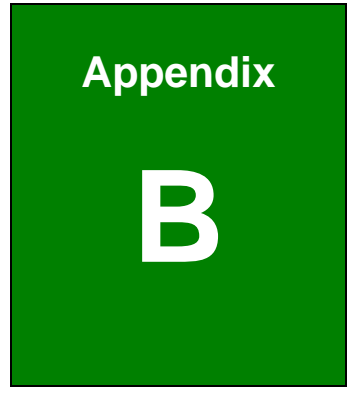

# <span id="page-36-0"></span>**B Hazardous Materials Disclosure**

**Page 29**

## <span id="page-37-0"></span>**B.1 Hazardous Material Disclosure Table for IPB Products Certified as RoHS Compliant Under 2002/95/EC Without Mercury**

The details provided in this appendix are to ensure that the product is compliant with the Peoples Republic of China (China) RoHS standards. The table below acknowledges the presences of small quantities of certain materials in the product, and is applicable to China RoHS only.

A label will be placed on each product to indicate the estimated "Environmentally Friendly Use Period" (EFUP). This is an estimate of the number of years that these substances would "not leak out or undergo abrupt change." This product may contain replaceable sub-assemblies/components which have a shorter EFUP such as batteries and lamps. These components will be separately marked.

Please refer to the table on the next page.

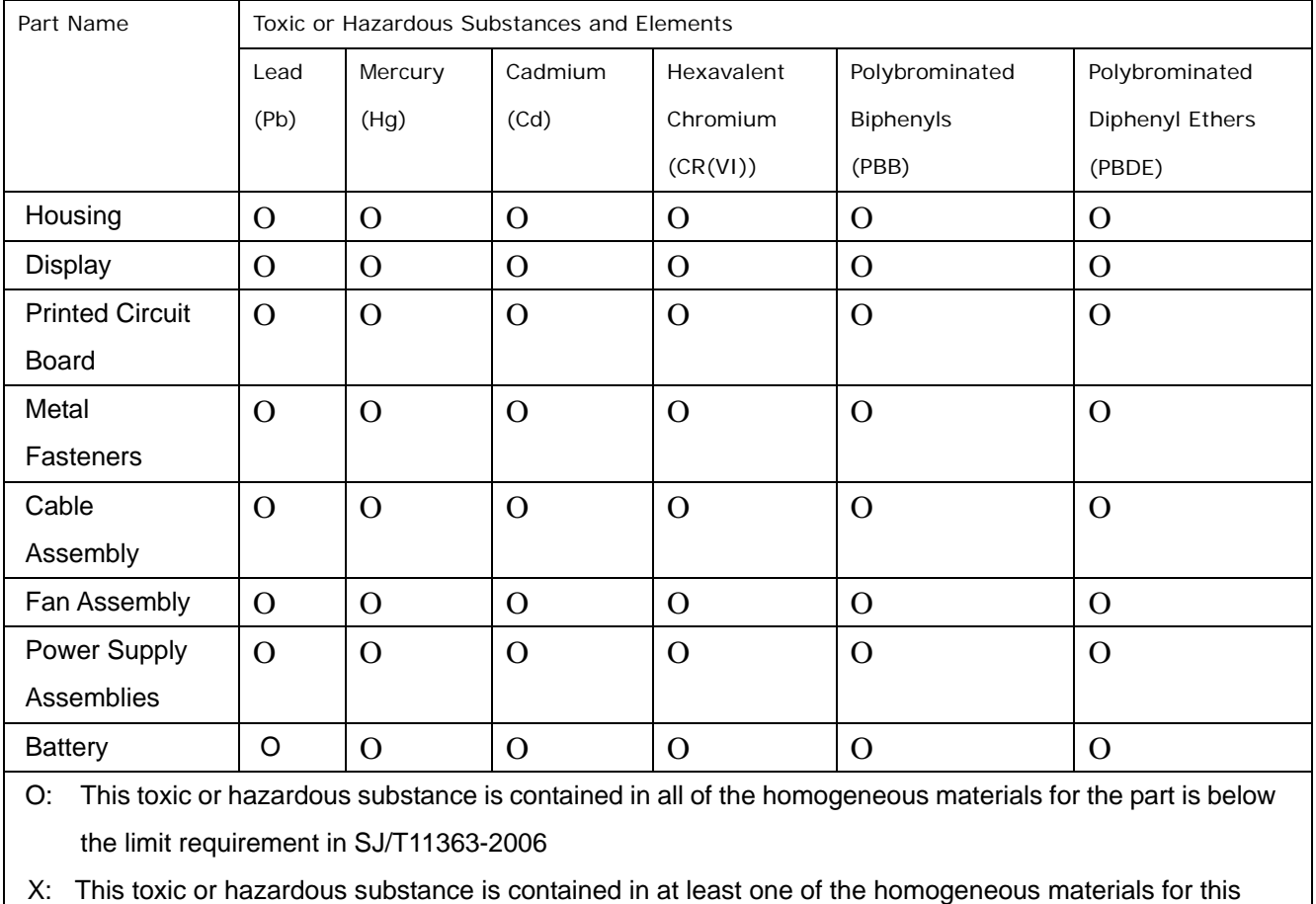

part is above the limit requirement in SJ/T11363-2006

**TET Integration Corp.** 

此附件旨在确保本产品符合中国 RoHS 标准。以下表格标示此产品中某有毒物质的含量符 合中国 RoHS 标准规定的限量要求。

本产品上会附有"环境友好使用期限"的标签,此期限是估算这些物质"不会有泄漏或突变"的 年限。本产品可能包含有较短的环境友好使用期限的可替换元件,像是电池或灯管,这些 元件将会单独标示出来。

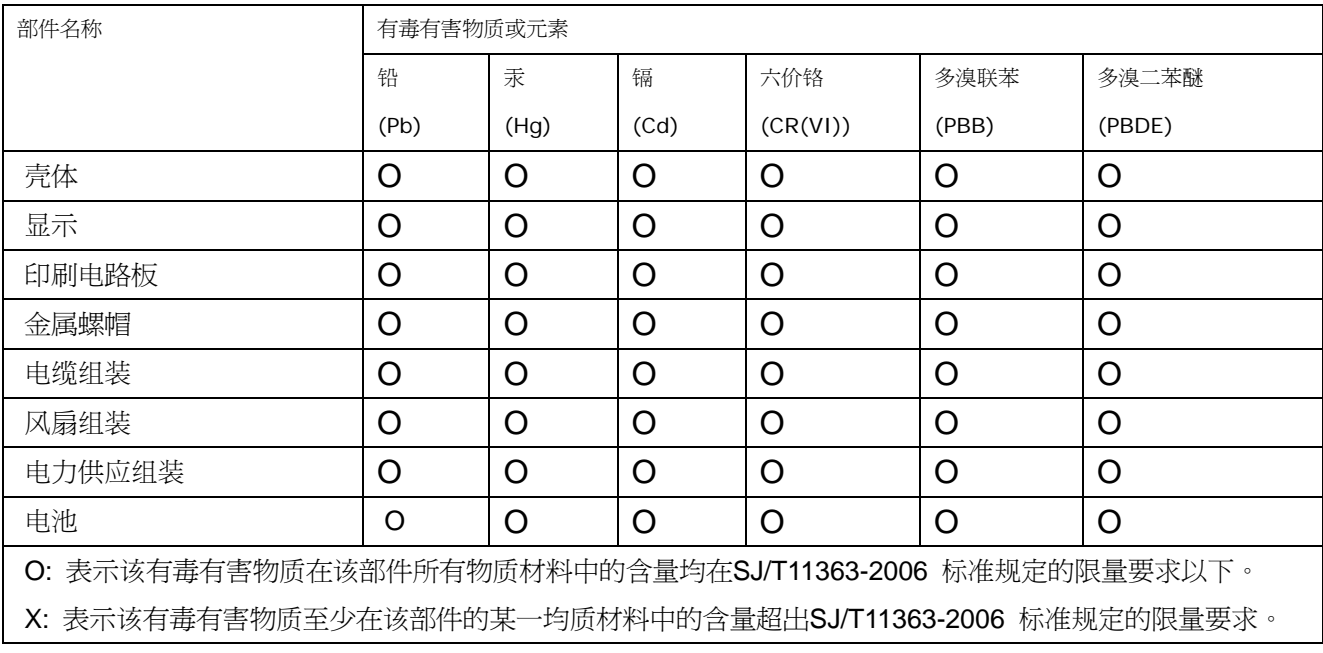